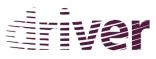

Driving Innovation in Crisis Management for European Resilience

DRIVER Project GA No°607798 EXP42 The Hague

# 2016

Experiment 42: Interaction with Citizens

## **GDACSmobile User Guide**

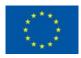

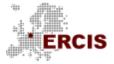

Westfälische Wilhelms-Universität Münster 14.04.2016

Prof. Dr.-Ing. Bernd Hellingrath Adam Widera Michael Middelhoff Roelof van den Berg Sandra Lechtenberg

### Content

| Usage of the Application                         | 2 |
|--------------------------------------------------|---|
| Starting Process                                 | 2 |
| Primary Functions                                | 3 |
| Local Disaster Map                               | 3 |
| Assessment                                       | 4 |
| Situational Overview                             | 4 |
| My Reports                                       | 5 |
| Configuration                                    | 5 |
| Legal obligations                                | 6 |
| Disclaimer of Warranty                           | 6 |
| Limitation of Liability                          | 6 |
| Appendix to Disclaimer & Limitation of Liability | 6 |

#### **Usage of the Application**

#### **Starting Process**

 For full functionality it is required to initialize the app via internet. Restricted insight will grant you limited access with no network features enabled.

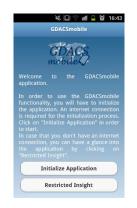

Figure 1: Initialization screen

- If choosing initialization, you can login into the application in two ways:
  - o Use your GDACSmobile account, if you have one, or
  - o use Public Access for general public users.

|      | GDACSmobile   | M 10:43 |
|------|---------------|---------|
|      |               |         |
| User | name:         |         |
| -    | 2             |         |
| Pass | word:         |         |
|      |               |         |
|      | Save password |         |
|      |               |         |
|      | Login         |         |
| C    | Public Access |         |
|      |               |         |
|      | <b>GDACS</b>  |         |

Figure 2: Login interface of the application

- After your login, a list of all current alerts are presented in list or a map.
- Select the alert which is associated to the disaster relevant for you.

| 🔌 🕼 🕾 🐫 📶 🛑 😭 15:41<br>Latest Alerts |              |
|--------------------------------------|--------------|
| The current alerts are:              | O O          |
| Exp. The Hague 20 🕥                  | 0            |
|                                      | -2 16.00     |
|                                      | A CAPTO      |
|                                      | <b>P P </b>  |
|                                      |              |
|                                      | and a second |
| List Map                             | List Map     |

Figure 3: Representation of the alert list and the alert map

- Various missions are shown; at least one is open for every user. Passwords for private missions are given to you by your project manager.

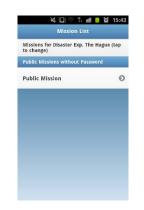

Figure 4: Mission interface of the application

#### **Primary Functions**

- By using on one of the following buttons you now have the opportunity to
  - o access a local **disaster map**,
  - o assess needs of the population,
  - o get an **overview** over the situation at the disaster site,
  - o access reports which have already been submitted from your device or
  - o access the configuration subsection of the application ("more").

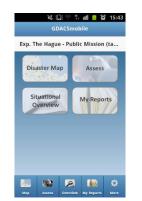

Figure 5: Primary interface of the application

#### Local Disaster Map

- The local disaster map shows observations that have been reported and are made publicly visible by the crisis coordinators. Your own reports might not necessarily appear here.
- You can filter reported observations for specific sectors of humanitarian response, sources or reporters by clicking on "layer" (blue = active layers, white = no active layers).
- You can gain more information about your observation by clicking on the report displayed on the map and the button "Show report detail".

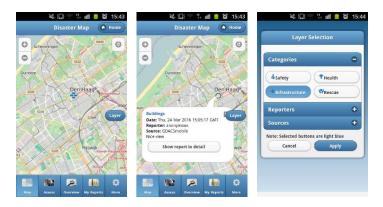

Figure 6: Local map interfaces

#### Assessment

- If you want to report an observation, click on "Assess" and then on the category fitting best to your observation, e.g. "Infrastructure".
- You can choose a subcategory e.g. "Roads and Bridges", describe the observation and provide a picture taken with your mobile phone's camera.
- The location will be taken by GPS, but you can relocate it by clicking on the "Map" button.
- This function is also usable in the offline-modus. An upload can be performed later.

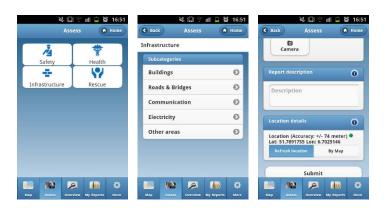

Figure 7: Needs assessment interfaces

#### **Situational Overview**

\_

If you want to have a listed overview of the reported observations, you can click on "Situational Overview" updating the reports.

| 💸 💷 🤉 🐫 📶 🛑 😭 15:44<br>Overview 🕟 Home | Back Overview Home                  |                                            | № (1) № (1) ■ (2) 15:46   C Back Overview ● Home |
|----------------------------------------|-------------------------------------|--------------------------------------------|--------------------------------------------------|
| C Update All                           | Infrastructure                      | Buildings                                  |                                                  |
|                                        | C Update O                          | C Update O                                 | Report Details                                   |
| Safety Health                          | Subcategories                       | Report List                                | Category Path Infrastructure -><br>Buildings     |
| ÷ (%)                                  | Buildings                           |                                            | Status Public Accepted                           |
| Infrastructure Rescue                  | Roads & Bridges 📀                   | Thu, 24 Mar 2016 15:05:17 GMT<br>Nice view | Date Thu, 24 Mar 2016<br>15:05:17 GMT            |
|                                        | Communication 📀                     |                                            | Description Nice view                            |
|                                        | Electricity 📀                       |                                            | Additional Details                               |
|                                        | Other areas 💿                       |                                            | Reporter 5d60633685ac786f                        |
|                                        |                                     |                                            | Source GDACSmobile                               |
|                                        |                                     |                                            | Accuracy -1m                                     |
| Map Assess Overview My Reports More    | Map Assess Overview My Reports More |                                            | Map Assess Overview My Reports More              |

Figure 8: Situation overview interfaces

- You can either "Update All" observations or choose a category and a subcategory and update these observations.
- After the update you can gain more information by clicking on the individual reports which is also useable in the offline-modus.

#### **My Reports**

- The button "My Reports" shows all reports created by you. Furthermore, you can submit reports taken in offline mode.

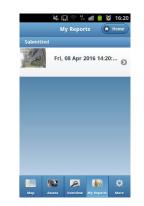

Figure 9: My reports interface.

#### Configuration

- Clicking on "More" within the footer of the application you can configure the settings of the application:
  - o "Update": update the application
  - o "Check For Updates": check whether there are updates available
  - o "Change Mission/Alert": change the currently chosen mission and/or alert
  - o "Reset Application": Reset the application
  - "About": Get more information about the app and its developers

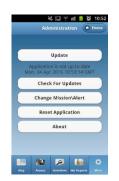

Figure 10: Configuration interface

#### Legal obligations

#### **Disclaimer of Warranty**

THERE IS NO WARRANTY FOR THE PROGRAM, TO THE EXTENT PERMITTED BY APPLICABLE LAW. EXCEPT WHEN OTHERWISE STATED IN WRITING THE COPYRIGHT HOLDERS AND/OR OTHER PARTIES PROVIDE THE PROGRAM "AS IS" WITHOUT WARRANTY OF ANY KIND, EITHER EXPRESSED OR IMPLIED, INCLUDING, BUT NOT LIMITED TO, THE IMPLIED WARRANTIES OF MERCHANTABILITY AND FITNESS FOR A PARTICULAR PURPOSE. THE ENTIRE RISK AS TO THE QUALITY AND PERFORMANCE OF THE PROGRAM IS WITH YOU. SHOULD THE PROGRAM PROVE DEFECTIVE, YOU ASSUME THE COST OF ALL NECESSARY SERVICING, REPAIR OR CORRECTION.

#### **Limitation of Liability**

IN NO EVENT UNLESS REQUIRED BY APPLICABLE LAW OR AGREED TO IN WRITING WILL ANY COPYRIGHT HOLDER, OR ANY OTHER PARTY WHO MODIFIES AND/OR CONVEYS THE PROGRAM AS PERMITTED ABOVE, BE LIABLE TO YOU FOR DAMAGES, INCLUDING ANY GENERAL, SPECIAL, INCIDENTAL OR CONSEQUENTIAL DAMAGES ARISING OUT OF THE USE OR INABILITY TO USE THE PROGRAM (INCLUDING BUT NOT LIMITED TO LOSS OF DATA OR DATA BEING RENDERED INACCURATE OR LOSSES SUSTAINED BY YOU OR THIRD PARTIES OR A FAILURE OF THE PROGRAM TO OPERATE WITH ANY OTHER PROGRAMS), EVEN IF SUCH HOLDER OR OTHER PARTY HAS BEEN ADVISED OF THE POSSIBILITY OF SUCH DAMAGES.

#### **Appendix to Disclaimer & Limitation of Liability**

If the disclaimer of warranty and limitation of liability provided above cannot be given local legal effect according to their terms, reviewing courts shall apply local law that most closely approximates an absolute waiver of all civil liability in connection with the Program, unless a warranty or assumption of liability accompanies a copy of the Program in return for a fee.

#### **Contacts**

Website: http://gdacsmobile.uni-muenster.de

E-Mail: gdacsmobile@ercis.de

#### **GDACSmobile Team**

Prof. Dr.-Ing. Bernd Hellingrath Dr. Tom de Groeve Adam Widera Daniel Link Michael Middelhoff Roelof van den Berg Minu Limbu

#### **GDACSmobile Developer**

Michael Middelhoff Sandra Lechtenberg Vanessa Jie Ling Carsten Bubbich Friedrich Chasin Sven Kronimus Stefan Laube Philipp Saalmann Martin Vanauer